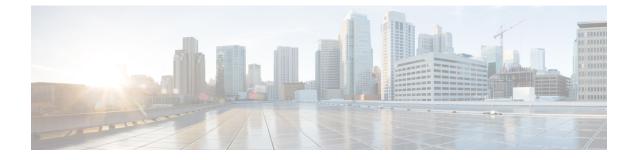

## **Managing Blueprints**

The following topics tell you how to manage Cisco NFVI Blueprints.

- Blueprints, page 1
- Creating a Blueprint for B-Series Server Platform, page 2
- Creating a Blueprint for C-Series Server Platform, page 19
- Creating a Blueprint using Upload Functionality, page 39
- Managing Post Install Features, page 42

## **Blueprints**

Blueprints contain the configuration metadata required to deploy an OpenStack system through a Cisco VIM pod in Cisco VIM Insight. You can create a blueprint in Cisco Insight or you can upload a yaml file that contains the metadata for a blueprint. You can also create a blueprint from an existing OpenStack system that you are configuring as a Cisco VIM pod.

The configuration in the blueprint is specific to the type of Cisco UCS server that is in the OpenStack system. A blueprint for a C-Series server-based OpenStack system cannot be used to configure a B-Series server-based OpenStack system. Cisco Insight will display an error if the blueprint does not match the configuration of the OpenStack system.

The blueprint enables you to quickly change the configuration of an OpenStack system. While only one blueprint can be active, you can create or upload multiple blueprints for a Cisco VIM pod. If you change the active blueprint for a pod, you update the configuration of the OpenStack system to match the new blueprint.

You can modify and validate an existing blueprint, or delete a blueprint. However, you cannot modify any of the configuration metadata in the active blueprint for a Cisco VIM pod.

### **Blueprint Activation**

A blueprint becomes active when you use it in a successful installation for a Cisco VIM pod. Any other blueprints that you created or uploaded to that pod are in non-active state.

Uploading or creating a blueprint does not activate that blueprint for the pod. You need to install a blueprint through the **Cisco VIM Suite** wizard. If the installation is successful, the selected blueprint becomes active.

I

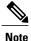

If you want to activate a new blueprint in an existing pod, you need to delete certain accounts and the credential policies for that pod before you activate the blueprint. See Activating a Blueprint in an Existing Pod with OpenStack Installed, on page 40.

### **Viewing Blueprint Details**

You can view the details of an OpenStack installation blueprint. To view blueprint details:

- **Step 1** Log in to Cisco VIM Insight as pod User.
- **Step 2** In the Dashboard's Switch between Management Nodes, select the Cisco VIM pod with the blueprint that you want to view.
- **Step 3** Click **Menu** button at the top left corner to expand the navigation pane.
- **Step 4** Choose **Pre-Install** > **Blueprint Management.**
- **Step 5** Choose a blueprint from the list.
- Step 6 Click Preview & Download YAML.

## **Creating a Blueprint for B-Series Server Platform**

Typically, you create the blueprint when you create the Cisco VIM pod. Follow the instructions below to create an additional blueprint for a pod that uses B-Series servers.

### **Before You Begin**

Create a Cisco VIM Insight User Account and Register the respective Pod.

- **Step 1** Log-in to Cisco VIM Insight.
- **Step 2** In the Navigation pane, expand the Pre-Install Section.
- Step 3 Click Blueprint Setup.
- Step 4
  - 4 On the **Blueprint Initial Setup** page of the Cisco VIM Insight, complete the following fields:

| Name                         | Description                                     |  |
|------------------------------|-------------------------------------------------|--|
| Blueprint Name field         | Enter the name for the blueprint configuration. |  |
| Platform Type drop-down list | Choose one of the following platform types:     |  |
|                              | • B-Series (By Default)                         |  |
|                              | • C-Series                                      |  |
|                              |                                                 |  |

| Name                                           | Description                                                                                                    |  |
|------------------------------------------------|----------------------------------------------------------------------------------------------------|--|
| Tenant Network drop-down list                  | Choose one of the following tenant network types:                                                                                                    |  |
|                                                | • Linux Bridge/VXLAN                                                                                                    |  |
|                                                | • OVS/VLAN                                                                                                    |  |
| Ceph Mode drop-down list                       | Choose one of the following Ceph types:                                                                                                    |  |
|                                                | • Dedicated                                                                                                    |  |
|                                                | • Central (By Default) (not supported in production)                                                                                                    |  |
| Pod Type drop-down list                        | Fullon (By default).                                                                                                    |  |
| <b>Optional Features and Services</b> checkbox | Syslog Export Settings, Swiftstack, Nfvbench, VMTP,<br>LDAP, Pod Name, TOR Switch Information, TLS, Heat,<br>Vim Admins, Auto Backup, NFVI Monitoring, Install<br>Mode, Keystone v3, Enable Esc Priv. |  |
|                                                | If any one is selected, the corresponding section is visible<br>in various Blueprint sections.                                                                                                    |  |
|                                                | By default all options are disabled.                                                                                                    |  |
| Import Existing YAML file field                | If you have an existing B Series YAML file you can use<br>this feature to upload the file.                                                                                                    |  |
|                                                | Insight will automatically fill in the fields and if any<br>mandatory fields are missed then the respective section<br>will be highlighted.                                                           |  |

**Step 5** Click **Physical Setup** to advance to the **Registry Setup** configuration page. Fill in the following details for Registry Setup:

| Name                          | Description                         |
|-------------------------------|-------------------------------------|
| Registry User Name text field | User-Name for Registry (Mandatory). |
| Registry Password text field  | Password for Registry (Mandatory).  |
| Registry Email text field     | Email ID for Registry (Mandatory).  |

Once all mandatory fields are filled the Validation Check Registry page will be changed to a Green Tick.

Step 6

I

### Click UCSM Common tab and fill the following fields:

| Name                     | Description                |
|--------------------------|----------------------------|
| User name disabled field | By default value is admin. |

٦

| Name                                 | Description                                                                                                    |  |
|--------------------------------------|----------------------------------------------------------------------------------------------------|--|
| Password text field                  | Enter Password for UCSM Common (Mandatory).                                                                                                    |  |
| UCSM IP text field                   | Enter IP Address for UCSM Common (Mandatory).                                                                                                    |  |
| Resource Prefix text field           | Enter the resource prefix (Mandatory)                                                                                                    |  |
| QOS Policy Type drop-down list       | Choose one of the following types:<br>• NFVI (Default)<br>• Media                                                                                                    |  |
| Enable Prov FI PIN optional checkbox | Default is false.                                                                                                    |  |
| MRAID-CARD optional checkbox         | Enables JBOD mode to be set on disks. Applicable only if<br>you have RAID controller configured on Storage C240<br>Rack servers.                                          |  |
| Enable UCSM Plugin optional checkbox | Visible when Tenant Network type is OVS/VLA.                                                                                                    |  |
| Enable QoS Policy optional checkbox  | Visible only when UCSM Plugin is enabled. If UCSM Plugin is disabled then this option will be set to False.                                                               |  |
| SRIOV Multi VLAN Trunk optional grid | Visible when UCSM Plugin is enabled. Enter the values<br>for network and vlans ranges. Grid can handle all CRUD<br>operations like Add, Delete, Edit and Multiple Delete. |  |

**Step 7** Click Networking to advance to the networking section of the Blueprint.

| Name                         | Description                                                                              |
|------------------------------|------------------------------------------------------------------------------------------|
| Domain Name field            | Enter the domain name (Mandatory).                                                       |
| HTTP Proxy Server field      | If your configuration uses an HTTP proxy server, enter the IP address of the server.     |
| HTTPS Proxy Server field     | If your configuration uses an HTTPS proxy server, enter<br>the IP address of the server. |
| IP Tables on Management Pods |                                                                                          |
| NTP Servers field            | Enter a maximum of four and minimum of one IPv4 and/or IPv6 addresses in the table.      |
| Domain Name Servers field    | Enter a maximum of three and minimum of one IPv4 and/or IPv6 addresses.                  |

ſ

| Name          | Description |
|---------------|-------------|
| Network table |             |

| Description                              | Description                                                                                                    |  |
|------------------------------------------|----------------------------------------------------------------------------------------------------|--|
|                                          | ated with segments. To add<br>ear all the table using <b>Delete all</b><br>segment and fill in the details.                                      |  |
| You can add, edit, or delete table.      | <ul><li>You can add, edit, or delete network information in the table.</li><li>Click Add to enter new entries (networks) to the table.</li></ul> |  |
|                                          |                                                                                                    |  |
| • Specify the following Networks dialog: | fields in the Edit Entry to                                                                                                    |  |
| VALN field                               | Enter the VLAN ID. For<br>Segment - Provider, the<br>VLAN ID value is always<br><b>none</b> .                                                    |  |
| Segment drop-down list                   | You can select any of one segment from dropdown list                                                                                             |  |
|                                          | • API                                                                                                    |  |
|                                          | Management     Provision                                                                                                    |  |
|                                          | • Tenant                                                                                                    |  |
|                                          | • CIMC                                                                                                    |  |
|                                          | • Storage                                                                                                    |  |
|                                          | • External                                                                                                    |  |
|                                          | • Provider (optional)                                                                                                    |  |
|                                          | <b>Note</b> Depending upon<br>the segment not all<br>entries listed<br>below are needed                                                          |  |
| Subnet field                             | Enter the IPv4 address for the subnet.                                                                                                    |  |
| IPv6 Subnet field                        | Enter IPv6 Subnet Address.<br>This field will be available<br>only for Management<br>Provision and API .                                         |  |
| Gateway field                            | Enter the IPv4 address for the Gateway.                                                                                                    |  |

I

| Name        | Description        | Description                                                                                                    |  |
|-------------|--------------------|----------------------------------------------------------------------------------------------------|--|
|             | IPv6 Gateway field | Enter IPv6 gateway. This field is only available for the Management Provision and API.                                                |  |
|             | Pool field         | Pool can be defined with<br>single IP, range of IP or<br>discontinuous pool. Enter<br>the pool information in the<br>required format: |  |
|             |                    | Single IP: Example: 10.30.118.101                                                                                                    |  |
|             |                    | Range of IP: Example:<br>10.30.118.98 to<br>10.30.118.105                                                                             |  |
|             |                    | Discontinuous IP: Example:<br>10.30.118.101,<br>10.30.118.98 to<br>10.30.118.105                                                      |  |
|             | IPv6 Pool field    | Enter the pool information<br>in the required format. For<br>Example:<br>10.1.1.5-10.1.1.10,102.1.5-102.1.10                          |  |
|             |                    | This field is available only for Management Provision.                                                                                |  |
| Click Save. |                    |                                                                                                    |  |

# **Step 8** On the Servers and Roles page of the Cisco VIM Suite wizard, click Add (+) to add a new entry in the table, and complete the following fields:

| Name                   | Description                                              |  |
|------------------------|----------------------------------------------------------|--|
| Server User Name       | Enter the username of the Server.                        |  |
| Disable Hyperthreading | Default value is false. You can set it as true or false. |  |

| Name    | ne Description                         |                                                                                                    |  |
|---------|----------------------------------------|----------------------------------------------------------------------------------------------------|--|
| Cobbler | Enter the Cobbler details in           | Enter the Cobbler details in the following fields:                                                                                                   |  |
|         | Name                                   | Description                                                                                                    |  |
|         | Cobbler Timeout field                  | The default value is 45 min.                                                                                                    |  |
|         |                                        | This is an optional<br>parameter. Timeout is<br>displayed in minutes, and<br>its value ranges from 30 to<br>120.                                     |  |
|         | Block Storage Kickstart<br>field       | Kickstart file for Storage<br>Node.                                                                                                    |  |
|         | Admin Password Hash<br>field           | Enter the Admin Password.<br>Password should be<br>Alphanumeric. Password<br>should contain minimum 8<br>characters and maximum of<br>32 characters. |  |
|         | Cobbler Username field                 | Enter the cobbler username to access the cobbler server.                                                                                             |  |
|         | Control Kickstart field                | Kickstart file for Control Node.                                                                                                    |  |
|         | Compute Kickstart field                | Kickstart file for Compute Node.                                                                                                    |  |
|         | <b>Cobbler Admin Username</b><br>field | Enter the admin username of the Cobbler.                                                                                                    |  |

I

| Name                            | Description                                                              |                                                                                                    |  |
|---------------------------------|--------------------------------------------------------------------------|----------------------------------------------------------------------------------------------------|--|
| Add Entry to Servers and Roles. | Click <b>Edit</b> or + to add a new                                      | Click <b>Edit</b> or + to add a new server and role to the table.                                                             |  |
|                                 | Server Name                                                              | Enter a server name.                                                                                                    |  |
|                                 | Server Type drop-down list.                                              | Choose Blade or Rack from the drop-down list.                                                                                 |  |
|                                 | Rack ID field.                                                           | The Rack ID for the server.                                                                                                   |  |
|                                 | Chassis ID field                                                         | Enter a Chassis ID.                                                                                                    |  |
|                                 | If Rack is chosen, the <b>Rack</b><br><b>Unit ID</b> field is displayed. | Enter a Rack Unit ID.                                                                                                    |  |
|                                 | If Blade is chosen, the <b>Blade ID</b> field is displayed.              | Enter a Blade ID.                                                                                                    |  |
|                                 | Select the <b>Role</b> from the drop down list.                          | If Server type is Blade then<br>Control and Compute. If<br>Rack is selected then Block<br>Storage.                            |  |
|                                 | Management IP field.                                                     | It is an optional field but if<br>provided for one server then<br>it is mandatory to provide<br>it for other Servers as well. |  |
|                                 | Management IPv6 field.                                                   | Enter Management Ipv6<br>address.                                                                                             |  |
| Click Save or Add.              | Clicking <b>Save or Add</b> , adds and Roles.                            | all information for Servers                                                                                                   |  |

# **Step 9** Click **ToR Switch** checkbox in Blueprint Initial Setup to enable the **TOR SWITCH** configuration page. It is an **Optional** section in Blueprint Setup, but once all the fields are filled in then it will become a part of the Blueprint.

| Name                              | Description                                                                            |
|-----------------------------------|----------------------------------------------------------------------------------------|
| Configure ToR optional checkbox . | If you enable this checkbox, the Configure ToR section will change from false to true. |

| Name                                                                              | Description                                |                                                                                                    |
|-----------------------------------------------------------------------------------|--------------------------------------------|----------------------------------------------------------------------------------------------------|
| ToR Switch Information mandatory table if you want to                             | Click + to add information for ToR Switch. |                                                                                                    |
| enter ToR information.                                                            | Name                                       | Description                                                                                                    |
|                                                                                   | Name                                       | ToR switch name.                                                                                                    |
|                                                                                   | Username                                   | ToR switch username.                                                                                                    |
|                                                                                   | Password                                   | ToR switch Password.                                                                                                    |
|                                                                                   | SSH IP                                     | ToR switch SSH IP<br>Address.                                                                                                    |
|                                                                                   | SSN Num                                    | ToR switch ssn num.<br>output of show license<br>host-id.                                                                                      |
|                                                                                   | VPC Peer Keepalive                         | Peer Management IP. You<br>need not define if there is<br>no peer as it is optional but<br>it will become mandatory<br>when the ToR is in VPC. |
|                                                                                   | VPC Domain                                 | Need not define if there is no peer.                                                                                                    |
|                                                                                   | VPC Peer port                              | Interface for vpc peer ports.                                                                                                    |
|                                                                                   | VPC Peer VLAN Info                         | vlan ids for vpc peer ports (optional).                                                                                                    |
|                                                                                   | BR Management Port<br>Info                 | Management interface of build node.                                                                                                    |
|                                                                                   | BR Management PO Info                      | Port channel number for<br>management interface of<br>build node.                                                                              |
| On clicking <b>Save</b> , Add ToR Info connected to Fabric field will be visible. | Port Channel field.                        | Enter the port channel input.                                                                                                    |
|                                                                                   | Switch Name field.                         | Enter the switch name.                                                                                                    |

ſ

| Step 10 | Click OpenStack Setup tab to advand | ce to the <b>OpenStack Setup</b> Configuration page. |
|---------|-------------------------------------|------------------------------------------------------|
|---------|-------------------------------------|------------------------------------------------------|

### **Step 11** On the **OpenStack Setup** page of the Cisco VIM Insight wizard, complete the following fields:

| Name     | Description                    |                                        |
|----------|--------------------------------|----------------------------------------|
| HA Proxy | Fill in the mandatory fields:  |                                        |
|          | External VIP Address           | Enter IP address of External VIP.      |
|          | External VIP Address IPv6      | Enter IPv6 address of<br>External VIP. |
|          | Virtual Router ID              | Enter the Router ID for HA.            |
|          | Internal VIP Address IPv6      | Enter IPv6 address.                    |
|          | Internal VIP Address           | Enter IP address of Internal VIP.      |
| Keystone | Mandatory fields are pre-popul | ated. This option is always true.      |
|          | Admin Username                 | admin.                                 |
|          | Admin Tenant Name              | admin.                                 |
|          |                                | 1]                                     |

| Name                                                                              | Description                                                                                                    |                                     |  |
|-----------------------------------------------------------------------------------|----------------------------------------------------------------------------------------------------|-------------------------------------|--|
| <b>LDAP on Keystone</b> .<br>Note: this option is only available with Keystone v3 | This is available only when Keystone v3 and LDAP both are<br>enabled under Optional Features and Services in Blueprint<br>Initial Setup. |                                     |  |
|                                                                                   | Domain Name field                                                                                                    | Enter name for Domain name          |  |
|                                                                                   | Object Class for Users field                                                                                                    | Enter a string as input.            |  |
|                                                                                   | Object Class for Groups                                                                                                    | Enter a string.                     |  |
|                                                                                   | Domain Name Tree for<br>Users                                                                                                    | Enter a string.                     |  |
|                                                                                   | <b>Domain Name Tree for</b><br><b>Groups</b> field                                                                                       | Enter a string.                     |  |
|                                                                                   | <b>Suffix for Domain Name</b><br>field                                                                                                   | Enter a string.                     |  |
|                                                                                   | URL field                                                                                                    | Enter a URL with ending por number. |  |
|                                                                                   | <b>Domain Name for Bind User</b> field                                                                                                   | Enter a string.                     |  |
|                                                                                   | Password field                                                                                                    | Enter Password as string format.    |  |
|                                                                                   | User Filter field                                                                                                    | Enter filter name as string.        |  |
|                                                                                   | User ID Attribute field                                                                                                    | Enter a string.                     |  |
|                                                                                   | User Name Attribute field                                                                                                    | Enter a string.                     |  |
|                                                                                   | User Mail Attributefield                                                                                                    | Enter a string.                     |  |
|                                                                                   | Group Name Attribute field                                                                                                    | Enter a string.                     |  |

I

| Name    | Description                                                      |                                                                                                    |
|---------|------------------------------------------------------------------|----------------------------------------------------------------------------------------------------|
| Neutron | Neutron fields change on the Selection from <b>Blueprint Ini</b> | basis of <b>Tenant Network Type</b><br>tial Setup page.                                                                                              |
|         | Following are the options ava<br>OVS/VLAN:                       | ilable for Neutron for                                                                                                    |
|         | Tenant Network Type                                              | Auto Filled based on the<br>Tenant Network Type<br>selected in the Blueprint<br>Initial Setup page.                                                  |
|         | Mechanism Drivers                                                | Auto Filled based on the<br>Tenant Network Type<br>selected in Blueprint Initial<br>Setup page.                                                      |
|         | NFV Hosts                                                        | Auto filled with the Compute you added in Server and Roles.                                                                                          |
|         |                                                                  | If you select All in this<br>section NFV_HOSTS: <b>ALL</b><br>will be added to the Blueprint<br>or you can select one<br>particular compute. For Eg: |
|         |                                                                  | NFV_HOSTS:<br>compute-server-1,<br>compute-server-2.                                                                                                 |
|         | Tenant VLAN Ranges                                               | List of ranges separated by comma of form start:end.                                                                                                 |
|         | Provider VLAN Ranges                                             | List of ranges separated by comma of form start:end.                                                                                                 |
|         | VM Hugh Page Size<br>(available for NFV_HOSTS<br>option)         | 2M or 1G                                                                                                    |
|         | Enable Jumbo Frames                                              | Check Box                                                                                                    |

| Name   | Description                                                                                     |
|--------|-------------------------------------------------------------------------------------------------|
| СЕРН   | Ceph has two pre-populated fields                                                               |
|        | • CEPH Mode: By default Dedicated.                                                              |
|        | • NOVA Boot from: From the drop-down, choose Ceph or local.                                     |
| GLANCE | By default Populated for <b>CEPH Dedicated</b> with <b>Store Backend</b> value as <b>CEPH</b> . |
| CINDER | By default Populated for <b>CEPH Dedicated</b> with <b>Volume Driver</b> value as <b>CEPH</b> . |

ſ

| Name                                                                                                    | Description |
|----------------------------------------------------------------------------------------------------|-------------|
| <b>VMTP</b> optional section will only be visible once<br>VMTP is selected from Blueprint Initial Setup. |             |

| Description                                                    |                                                                                                    |
|----------------------------------------------------------------|----------------------------------------------------------------------------------------------------|
| Check one of the check box                                     | es to specify a VMTP network:                                                                                                |
| Provider Network                                               |                                                                                                    |
| • External Network                                             |                                                                                                    |
| For the Provider Network co                                    | omplete the following:                                                                                                    |
| Network Name field.                                            | Enter the name for the external network.                                                                                     |
| IP Start field.                                                | Enter the starting floating IPv4 address.                                                                                    |
| IP End field.                                                  | Enter the ending floating IPv4 address.                                                                                      |
| Gateway field                                                  | Enter the IPv4 address for the Gateway.                                                                                      |
| DNS Server field.                                              | Enter the DNS server IPv4 address.                                                                                           |
| Segmentation ID field.                                         | Enter the segmentation ID.                                                                                                   |
| Subnet                                                         | Enter the Subnet for Provider Network.                                                                                       |
| For <b>External Network</b> fill in <b>Network Name</b> field. | Enter the name for the                                                                                                    |
|                                                                | external network.                                                                                                    |
| Network IP Start field.                                        | Enter the starting floating<br>IPv4 address.                                                                                 |
| Network IP Start field.<br>Network IP End field.               | Enter the starting floating                                                                                                  |
|                                                                | Enter the starting floating<br>IPv4 address.<br>Enter the ending floating IPv4                                               |
| Network IP End field.                                          | Enter the starting floating<br>IPv4 address.<br>Enter the ending floating IPv4<br>address.<br>Enter the IPv4 address for the |

I

| Name                                                                                                    | Description                                                                                                    |                                                                                                  |
|----------------------------------------------------------------------------------------------------|----------------------------------------------------------------------------------------------------|--------------------------------------------------------------------------------------------------|
|                                                                                                    |                                                                                                    | Network.                                                                                         |
| <b>TLS</b> section will be visible if TLS is selected from Blueprint Initial Setup Page.                                                                                                    | <ul> <li>TLS has two options:</li> <li>External LB VIP I</li> <li>External LB VIP 7<br/>option is false.</li> </ul> | F <b>QDN -</b> Text Field.<br>F <b>LS - True/False</b> . By default this                         |
| SwiftStack optional section will be visible if                                                                                                    | Following are the options                                                                                           | that needs to be filled for SwiftStack:                                                          |
| SwiftStack is selected from <b>Blueprint Initial Setup</b><br>Page. SwiftStack is only supported with KeyStonev2<br>. If you select <b>Keystonev3</b> , swiftstack cannot be<br>configured.                                    | Cluster End Point                                                                                                   | IP address of PAC<br>(proxy-account-container)<br>endpoint.                                      |
|                                                                                                    | Admin User                                                                                                    | Admin user for swift to authenticate in keystone.                                                |
|                                                                                                    | Admin Tenant                                                                                                    | The service tenant<br>corresponding to the<br>Account-Container used by<br>Swiftstack.           |
|                                                                                                    | Reseller Prefix                                                                                                    | Reseller_prefix as configured<br>for Keysone Auth,AuthToken<br>support in Swiftstack E.g<br>KEY_ |
|                                                                                                    | Admin Password                                                                                                    | swiftstack_admin_password                                                                        |
|                                                                                                    | Protocol                                                                                                    | http or https                                                                                    |
| Under the <b>openstack setup</b> tab, the <b>Vim_admins</b> tab<br>will only be visible once Vim_admins is selected from<br>the <b>Optional Features &amp; Services</b> under the <b>Blueprint</b><br><b>InitialSetup</b> tab. | Admins:<br>• Username - Text Fi                                                                                     | rd field. Admin hash password should                                                             |

**Step 12** If **Syslog Export** or **NFVBENCH** is selected in **Blueprint Initial Setup** Page, then **Services Setup** page would be **enabled** for user to view. Following are the options under **Services Setup Tab**:

| Name            | Description                                    |                                                                                                    |
|-----------------|------------------------------------------------|----------------------------------------------------------------------------------------------------|
| Syslog Export.  | Following are the options for Syslog Settings: |                                                                                                    |
|                 | Remote Host                                    | Enter Syslog IP Address                                                                             |
|                 | Facility                                       | Defaults to local5                                                                                  |
|                 | Severity                                       | Defaults to debug                                                                                   |
|                 | Clients                                        | Defaults to ELK                                                                                     |
|                 | Port                                           | Defaults to 514 but can be modified by the User.                                                    |
| NFVBENCH        | Enable checkbox whic                           | b by default is <b>False</b>                                                                        |
|                 | Add Tor information c                          | 5                                                                                                   |
|                 | • Select a <b>TOR</b> Sv                       | vitch and Enter the Switch name.                                                                    |
|                 | VLANS (mandat                                  | mber. For example: eth1/5. VTEP<br>ory and needed only for VXLAN): Enter<br>Ns for VLAN1 and VLAN2. |
|                 | port numbers of                                | and INT2 optional input. Enter the 2<br>the 4-port 10G Intel NIC at the<br>le used for NFVBench.    |
| ENABLE_ESC_PRIV | Enable the checkbox to                         | o set it as <b>True</b> . By default it is <b>False</b> .                                           |

- **Step 13** Click **Offline validation** to initiate an offline Blueprint validation.
- **Step 14** Once the **Offline validation** is successful, **Save** option will be enabled which will redirect you to the **Blueprint Management** page.

## **Creating a Blueprint for C-Series Server Platform**

Create a Cisco VIM Insight User Account and register the respective Pod.

- Step 1 Log-in to CISCO VIM Insight.
- **Step 2** In the Navigation pane, expand the Pre-Install Section.
- Step 3 Click Blueprint Setup.

Step 4 On the Blueprint Initial Setup page of the Cisco VIM Insight, complete the following fields:

| Name                          | Description                                                                                                    |
|-------------------------------|----------------------------------------------------------------------------------------------------|
| Blueprint Name field          | Enter the name for the blueprint configuration.                                                                                     |
| Platform Type drop-down list  | • B-Series (By Default)                                                                                                    |
|                               | • C-Series (Select C Series)                                                                                                    |
| Tenant Network drop-down list | Choose one of the following tenant network types:                                                                                   |
|                               | • Linux Bridge/VXLAN                                                                                                    |
|                               | • OVS/VLAN                                                                                                    |
|                               | • VTS/VLAN                                                                                                    |
|                               | • VPP/VLAN                                                                                                    |
|                               | • ACI/VLAN                                                                                                    |
|                               | <b>Note</b> when VTS/VLAN or ACI/VLAN is selected then respective tabs are available on Blueprint setup                             |
| Pod Type drop-down list       | Choose one of the following pod type :                                                                                              |
|                               | • Fullon(By Default)                                                                                                    |
|                               | • Micro                                                                                                    |
|                               | • UMHC                                                                                                    |
|                               | NoteUMHC pod type is only supported for<br>OVS/VLAN tenant type.<br>Pod type micro is supported for OVS/VLAN,<br>ACI/VLAN,VPP/VLAN. |
| Ceph Mode drop-down list      | Choose one of the following Ceph types:                                                                                             |
|                               | • Dedicated (By Default)                                                                                                    |
|                               | • Central (Is not supported in production)                                                                                          |

| Name                                            | Description                                                                                                    |
|-------------------------------------------------|----------------------------------------------------------------------------------------------------|
| <b>Optional Features and Services</b> checkbox. | Swiftstack, LDAP, Syslog Export Settings, Install Mode,<br>TorSwitch Information, TLS, Nfvmon, Pod Name, VMTP,<br>Nfvbench, Auto Backup, Heat, Keystone v3, Enable Esc<br>Priv.                                                           |
|                                                 | If any one is selected, the corresponding section is visible<br>in various Blueprint sections.<br>By default all options are disabled.                                                                                                    |
| Import Existing YAML file                       | If you have an existing C Series YAML file you can use<br>this feature to upload the file.<br>Insight will automatically fill in the fields and if any<br>mandatory field is missed then would highlight it in the<br>respective section. |

# **Step 5** Click **Physical Setup** to advance to the **Registry Setup** configuration page. Fill in the following details for Registry Setup.

| Name                          | Description                         |
|-------------------------------|-------------------------------------|
| Registry User Name text field | User-Name for Registry (Mandatory). |
| Registry Password text field  | Password for Registry (Mandatory).  |
| Registry Email text field     | Email ID for Registry (Mandatory).  |

Once all Mandatory fields are filled, the Validation Check Registry page will indicate a green tick.

**Step 6** Click **CIMC Common** tab and complete the following fields:

| Name                     | Description                                 |  |
|--------------------------|---------------------------------------------|--|
| User Name disabled field | By default value is Admin.                  |  |
| Password text field      | Enter Password for UCSM Common (Mandatory). |  |

### **Step 7** Click Networking to advance to the networking section of the Blueprint.

| Name               | Description                                                                         |  |
|--------------------|-------------------------------------------------------------------------------------|--|
| Domain Name field. | Enter the domain name (Mandatory).                                                  |  |
| NTP Servers field. | Enter a maximum of four and minimum of one IPv4 and/or IPv6 addresses in the table. |  |

I

| Name                      | Description                                                                              |
|---------------------------|------------------------------------------------------------------------------------------|
| Domain Name Servers field | Enter a maximum of three and minimum of one IPv4 and/or IPv6 addresses                   |
| HTTP Proxy Server field   | If your configuration uses an HTTP proxy server, enter the IP address of the server.     |
| HTTPS Proxy Server field. | If your configuration uses an HTTPS proxy server, enter<br>the IP address of the server. |

| Name           | Description |
|----------------|-------------|
| Networks table |             |

ſ

|  | Description                                                                                                    |                                                                                                  |
|--|----------------------------------------------------------------------------------------------------|--------------------------------------------------------------------------------------------------|
|  | Network table is pre-populated with segments. To add<br>Networks you can either clear all the table using <b>Delete</b><br>or click <b>Edit</b> icon for each segment and fill in the deta<br>You can add, edit, or delete network information in the<br>table. |                                                                                                  |
|  |                                                                                                    |                                                                                                  |
|  | Name                                                                                                    | Description                                                                                      |
|  | VLAN field                                                                                                    | Enter the VLAN ID.                                                                               |
|  |                                                                                                    | For Segment - Provider, the VLAN ID value is always "none".                                      |
|  | Segment drop-down list                                                                                                    | You can select any one segment from the dropdown list.                                           |
|  |                                                                                                    | • API                                                                                            |
|  |                                                                                                    | Management/Provision                                                                             |
|  |                                                                                                    | • Tenant                                                                                         |
|  |                                                                                                    | • CIMC                                                                                           |
|  |                                                                                                    | • Storage                                                                                        |
|  |                                                                                                    | • External                                                                                       |
|  |                                                                                                    | • Provider (optional)                                                                            |
|  |                                                                                                    | <b>Note</b> Some segments do not need some of the values listed in the preceding points.         |
|  | Subnet field                                                                                                    | Enter the IPv4 address for the subnet.                                                           |
|  | IPv6 Subnet field                                                                                                    | Enter IPv6 address. This<br>field will be available only<br>for Management provision<br>and API. |
|  | Gateway field                                                                                                    | Enter the IPv4 address for the Gateway.                                                          |
|  | IPv6 Gateway field                                                                                                    | Enter IPv6 gateway. This field will only available only for Management                           |

| Name | Description     |                                                                                                    |
|------|-----------------|----------------------------------------------------------------------------------------------------|
|      | Name            | Description                                                                                                   |
|      |                 | provision and API network.                                                                                    |
|      | Pool field      | Enter the pool information<br>in the required format, for<br>example: 10.30.1.1 or<br>10.30.1.1 to 10.30.1.12 |
|      | IPv6 Pool field | Enter the pool information<br>in the required format, for<br>example:<br>10.1.1.5-10.1.1.10,102.1.5-102.1.10  |
|      |                 | This field is only available for the Mgmt/Provision.                                                          |
|      |                 |                                                                                                    |

**Step 8** On the Servers and Roles page of the Cisco VIM Suite wizard, click Add (+) to add a new entry in the table, and complete the following fields:

You can edit or delete existing entries in the Server and Roles table.

| Name                   | Description                                              |  |
|------------------------|----------------------------------------------------------|--|
| Server User Name       | Enter the username of the Server.                        |  |
| Disable Hyperthreading | Default value is false. You can set it as true or false. |  |

I

| Name    | Description                                        |                                                                                                    |
|---------|----------------------------------------------------|----------------------------------------------------------------------------------------------------|
| Cobbler | Enter the Cobbler details in the following fields: |                                                                                                    |
|         | Name                                               | Description                                                                                                    |
|         | Cobbler Timeout field                              | The default value is 45 min.                                                                                                    |
|         |                                                    | This is an optional parameter.<br>Timeout is displayed in minutes,<br>and its value ranges from 30 to<br>120.                                     |
|         | Block Storage Kickstart field                      | Kickstart file for Storage Node.                                                                                                    |
|         | Admin Password Hash field                          | Enter the Admin Password.<br>Password should be<br>Alphanumeric. Password should<br>contain minimum 8 characters<br>and maximum of 32 characters. |
|         | Cobbler Username field                             | Enter the cobbler username to access the cobbler server.                                                                                          |
|         | Control Kickstart field                            | Kickstart file for Control Node.                                                                                                    |
|         | Compute Kickstart field                            | Kickstart file for Compute Node.                                                                                                    |
|         | <b>Cobbler Admin Username</b> field                | Enter the admin username of the Cobbler.                                                                                                    |
|         |                                                    |                                                                                                    |

| Name                               |                                                                                                    | Description                                                                                       |                                                                                                    |
|------------------------------------|----------------------------------------------------------------------------------------------------|---------------------------------------------------------------------------------------------------|----------------------------------------------------------------------------------------------------|
| Add E                              | ntry to Servers and Roles .                                                                                                    | Click <b>Edit</b> or + to add a new server and role to the table.                                 |                                                                                                    |
| Note                               | when Pod type micro is selected then all<br>the three servers will be associated with                                                                                                    | Server Name                                                                                       | Entry the server name .                                                                                                    |
| For Ex                             | control, compute and block storage role. ample:                                                                                                    | Rack ID field                                                                                     | The rack ID for the server.                                                                                                   |
| Roles                              |                                                                                                    | VIC Slot field                                                                                    | Enter a VIC Slot.                                                                                                    |
| • B                                | Block Storage                                                                                                    | Management IPv6field                                                                              | This is optional field. Enter Ipv6                                                                                            |
|                                    | •-Server 1                                                                                                    |                                                                                                   | format address                                                                                                    |
|                                    | °-Server 2                                                                                                    | CIMC IP field                                                                                     | Enter a IP address.                                                                                                    |
|                                    | •-Server 3                                                                                                    | CIMC Username field                                                                               | Enter a Username.                                                                                                    |
| • C                                | Control                                                                                                    | CIMC Password field                                                                               | Enter a Password for CIMC                                                                                                    |
|                                    | •-Server 1                                                                                                    | Select the <b>Role</b> from the drop                                                              | Choose Control or Compute or                                                                                                  |
|                                    | •-Server 2                                                                                                    | down list                                                                                         | Block Storage from the                                                                                                    |
|                                    | •-Server 3                                                                                                    |                                                                                                   | drop-down list.                                                                                                    |
| • C                                | Compute                                                                                                    | Management IP                                                                                     | It is an optional field but if provided for one server then it                                                                |
|                                    | °-Server 1                                                                                                    |                                                                                                   | is mandatory to provide it for other servers.                                                                                 |
|                                    | °-Server 2                                                                                                    |                                                                                                   |                                                                                                    |
|                                    | •-Server 3                                                                                                    |                                                                                                   |                                                                                                    |
| Note                               | When Pod type UMHC is selected then<br>auto ToR configuration is not supported<br>and the ToR info at server and roles level<br>is not allowed to be entered.                                     |                                                                                                   |                                                                                                    |
| Click S                            | Save or Add .                                                                                                    | On clicking <b>Save or Add</b> all<br>information related to Servers<br>and Roles gets saved.     |                                                                                                    |
| one sw<br>for each<br><b>Chann</b> | figure ToR checkbox is Truewith at-least<br>itch detail, these fields will be displayed<br>h server and this is similar to DP Tor: Port<br>rel and Switch Name (Mandatory if<br>gure ToR is true) | <ul> <li>Port Channel field</li> <li>Switch Name field</li> <li>Switch Port Info field</li> </ul> | <ul> <li>Enter the port channel input.</li> <li>Enter the switch name.</li> <li>Enter the switch port information.</li> </ul> |

| Name                                                                                                    | Description                                                                                                    |                                                                                                    |
|----------------------------------------------------------------------------------------------------|----------------------------------------------------------------------------------------------------|----------------------------------------------------------------------------------------------------|
| DP ToR (Only for Control and Compute) :<br>Mandatory if Intel NIC and Configure TOR is<br>True.                                                                                                    | <ul> <li>Port Channel field</li> <li>Switch Name field</li> <li>Switch Port Info field</li> </ul>                                                                                                    | <ul> <li>Enter the port channel input.</li> <li>Enter the switch name.</li> <li>Enter the switch port information.</li> </ul> |
| SRIOV TOR INFO (Only for Compute Nodes).<br>It is mandatory in server and roles if Intel NIC<br>and Configure TOR is True. Switch Name<br>(Mandatory if Configure ToR is true). This<br>field appears only when Intel NIC support is true,<br>as Auto TOR config is not supported in VIC_NIC<br>combo | <ul> <li>Switch Name field</li> <li>Switch Port Info field</li> </ul>                                                                                                    | <ul> <li>Enter the switch name.</li> <li>Enter the switch port information.</li> </ul>                                        |
| <b>Intel SRIOV VFS</b> (valid for Intel NIC testbeds) and can be integer.                                                                                                    | For SRIOV support for Intel NIC. By Default, SRIOV support is disabled. To enable, define a value in the range # * 1-32 when INTEL_NIC_SUPPORT is set True (X710 Max VFs = 32) # * 1-63 when CISCO_VIC_INTEL_SRIOV is set True (X520 Max VFs = 63)                                                                            |                                                                                                    |
| INTEL_SRIOV_PHYS_PORTS (valid for Intel<br>NIC test beds) and can be of value 2 or 4 (default<br>is 2)                                                                                                    | In some cases the # of Physical SRIOV port needed is 4; to meet<br>that requirement, define the following: # this is optional, if nothing<br>is defined code will assume it to be 2; the only 2 integer values this<br>parameter # takes is 2 or 4 and is true when INTEL_NIC_SUPPORT<br>is True and INTEL_SRIOV_VFS is valid |                                                                                                    |
| Click Save or Add .                                                                                                    | On clicking <b>Save or Add</b> all information related to Servers and Roles gets saved.                                                                                                    |                                                                                                    |

Maximum two ToR info needs to be configured for each connection type on each node (control, compute and Note block\_storage node). If pod type UMHC is selected then CISCO\_VIC\_INTEL\_SRIOV is enabled to be TRUE. Note

For Tenant type ACI/VLAN, port channel for each ToR port will not be available in servers and roles, as APIC Note will automatically assign port-channel numbers.

Step 9 Click ToR Switch checkbox in Blueprint Initial Setup to enable the TOR SWITCH configuration page. It is an Optional section in Blueprint Setup but once all the fields are filled, it becomes a part of the Blueprint.

| Name                                                                         | Description                                                        |
|------------------------------------------------------------------------------|--------------------------------------------------------------------|
| <b>Configure TOR</b> optional checkbox.                                      | If you enable this checkbox configure tor section would be changed |
| <b>Note</b> If <b>UMHC</b> is selected as podty configure TOR is not allowed |                                                                    |
|                                                                              | the configure of is the their fold switch into maps in servers     |

1

| Name                                      | Description                                |                                                                  |  |
|-------------------------------------------|--------------------------------------------|------------------------------------------------------------------|--|
| TOR Switch Information mandatory table if | Click + to add information for ToR Switch. |                                                                  |  |
| you want to enter ToR information.        | Name                                       | Description                                                      |  |
|                                           | Name                                       | ToR Switch Name.                                                 |  |
|                                           | Username                                   | TOR switch username                                              |  |
|                                           | Password                                   | ToR switch Password                                              |  |
|                                           | SSH IP                                     | TOR switch ssh ip                                                |  |
|                                           | SSN Num                                    | TOR switch ssn num                                               |  |
|                                           | VPC Peer Keepalive                         | Peer Management IP. Do not define if there is no peer            |  |
|                                           | VPC Domain                                 | Do not define if there is no peer                                |  |
|                                           | VPC Peer Port Info                         | Interface for vpc peer ports                                     |  |
|                                           | VPC Peer VLAN Info                         | vlan ids for vpc peer ports<br>(optional)                        |  |
|                                           | BR Management Port Info                    | Management interface of build node                               |  |
|                                           | BR Management PO Info                      | Port channel number for<br>management interface of build<br>node |  |

### Note When tenant type ACI/VLAN is selected, the TOR switch information table differs and is mandatory.

| Name          | Description                                               |
|---------------|-----------------------------------------------------------|
| Configure ToR | Is not checked, as by default ACI will configure the ToRs |

ſ

| Click + to add information for ToR Switch                                                                                                    |                                               |
|----------------------------------------------------------------------------------------------------|-----------------------------------------------|
| Name Description                                                                                                    |                                               |
| Host Name ToR switch                                                                                                    | ame.                                          |
| <b>VPC Peerkeep alive</b> Peer info mo                                                                                                    | t exist in pair.                              |
| <b>VPC Domain</b> Enter an Int                                                                                                    | ger.                                          |
| 8                                                                                                    | agement port<br>19, must have<br>beer switch. |
| Enter Node ID Entered International Entered International Entered | er must be                                    |
|                                                                                                    |                                               |

Note If TOR\_TYPE is selected as NCS-5500, the TOR switch information table differs and is mandatory

| Name |                                                                               | Descri | ption                                                      |
|------|-------------------------------------------------------------------------------|--------|------------------------------------------------------------|
| 0 1  | Enabling this checkbox, changes the configure ToR section from false to true. |        |                                                            |
|      | TOR is set as mandatory.                                                      | Note   | Configure TOR is true then ToR switchinfo maps in servers. |

1

| Name                                                     | Description                                     |                                                                |  |
|----------------------------------------------------------|-------------------------------------------------|----------------------------------------------------------------|--|
| If you want to enter Fretta details fill in the NCS-5500 | Click (+) to add information for Fretta Switch. |                                                                |  |
| Information table.                                       | Name                                            | Description                                                    |  |
|                                                          | Name                                            | Enter the NCS-5500 hostname.                                   |  |
|                                                          | User Name                                       | Enter the NCS-5500 username.                                   |  |
|                                                          | Password                                        | Enter the NCS-5500 password.                                   |  |
|                                                          | SSH IP                                          | Enter the NCS-5500 ssh IF Address.                             |  |
|                                                          | VPC Peer Link                                   | Peer management IP.                                            |  |
|                                                          | BR Management PO Info                           | Port channel number for management interface of build node.    |  |
|                                                          | BR Management VLAN<br>info                      | VLAN ID for management<br>interface of build node<br>(access). |  |
|                                                          | VPC Peer Port Info                              | Interface for vpc peer ports                                   |  |
|                                                          | VPC Peer Port Address                           | Address for ISIS exchange                                      |  |
|                                                          | ISIS Loopback Interface<br>address              | ISIS loopack IP Address.                                       |  |
|                                                          | ISIS net entity title                           | Enter a String.                                                |  |
|                                                          | ISIS prefix SID                                 | Integer between 16000 to 1048575.                              |  |

When ToR-TYPE selected as NCS-5500 and 2 NCS-5500 are configured it is mandatory to configure MULTI\_SEGMENT\_ROUTING\_INFO.

| Name          | Description                 |
|---------------|-----------------------------|
| BGP AS Number | Integer between 1 to 65535. |
| ISIS Area Tag | A valid string.             |

ſ

| Name                    | Description                                                                                                    |
|-------------------------|----------------------------------------------------------------------------------------------------|
| Loopback Interface name | Loopback Interface name.                                                                                                    |
| API bundle ID           | Integer between 1 to 65535.                                                                                                    |
| API bridge domain       | String (Optional, only needed when br_api of mgmt node<br>is also going through NCS-5500; this item and<br>api_bundle_id are mutually exclusive).                  |
| EXT bridge domain       | A valid string (user pre-provisions physical, bundle<br>interface, sub-interface and external BD for external uplink<br>and provides external BD info setup_data). |

**Step 10** Click **OpenStack Setup** Tab to advance to the **OpenStack Setup** page.

**Step 11** In the **OpenStack Setup** page of the Cisco VIM Insight wizard, complete the following fields:

| Name    | Description                                                                                      |                                                                                                    |  |  |
|---------|--------------------------------------------------------------------------------------------------|----------------------------------------------------------------------------------------------------|--|--|
| Neutron | Type Selection from Bluep                                                                        | Neutron fields would change on the basis of <b>Tenant Network</b><br><b>Type</b> Selection from <b>Blueprint Initial Setup</b> . Following are<br>the options available for Neutron:                                                                                                |  |  |
|         | Tenant Network Type                                                                              | Auto Filled based on the Tenant<br>Network Type selection in<br>Blueprint Initial Setup page.                                                                                                    |  |  |
|         | Mechanism Drivers                                                                                | Auto Filled based on the Tenant<br>Network Type selection in<br>Blueprint Initial Setup page.                                                                                                    |  |  |
|         | NFV Hosts                                                                                        | Auto filled with the Compute<br>you added in Server and Roles.<br>If you select All in this section<br>NFV_HOSTS: "ALL" will be<br>added to the Blueprint or else<br>you can select particular<br>computes as well for eg:<br>NFV_HOSTS:<br>"compute-server-1,<br>compute-server-2" |  |  |
|         | Tenant VLAN Ranges                                                                               | Allowed with VTS/VLAN<br>VPP/VLAN, OVS/VLAN,<br>ACI/VLAN                                                                                                    |  |  |
|         | Enable Jumbo Frames                                                                              | Check Box default is false.                                                                                                    |  |  |
|         | Huge page size Note : .<br>This is available only when<br>Compute node is present in<br>NFV host | The following are the<br>drop-downs:<br>• 2M<br>• 1G                                                                                                    |  |  |
|         | For Tenant Network Type Lin<br>the same but <b>Tenant VLAN</b>                                   | nux Bridge everything will remain<br><b>Ranges</b> will be removed.                                                                                                    |  |  |
| СЕРН    | Ceph has two pre-populated                                                                       | fields                                                                                                    |  |  |
|         | • CEPH Mode : By def                                                                             | • CEPH Mode : By default Dedicated.                                                                                                    |  |  |
|         | NOVA Boot from: Dr<br>choose Ceph or local.                                                      | op Down selection. You can                                                                                                    |  |  |
| GLANCE  | By default populated for CEI value as CEPH.                                                      | PH Dedicated with Store Backend                                                                                                    |  |  |

ſ

| Name     | Description                                  |                                                                                          |  |  |
|----------|----------------------------------------------|------------------------------------------------------------------------------------------|--|--|
| CINDER   | By default Populated for CEPH value as CEPH. | By default Populated for <b>CEPH Dedicated</b> with Volume Driver value as <b>CEPH</b> . |  |  |
| HA Proxy | Enter the Mandatory fields:                  | Enter the Mandatory fields:                                                              |  |  |
|          | External VIP Address                         | Enter IP Address of External VIP.                                                        |  |  |
|          | External VIP Address IPv6                    | Enter IP v6 Address of<br>External VIP .                                                 |  |  |
|          | Virtual Router ID                            | Enter the Router ID for HA.                                                              |  |  |
|          | Internal VIP Address                         | Enter IP Address of Internal VIP.                                                        |  |  |
|          | Internal VIP Address IPv6                    | Enter IP v6 Address for<br>Internal VIP.                                                 |  |  |
|          |                                              |                                                                                          |  |  |
| Keystone | Admin Username                               | admin                                                                                    |  |  |
|          | Admin Tenant Name                            | admin                                                                                    |  |  |
|          |                                              | 1                                                                                        |  |  |

| Name | Description                                                                       |                                                           |
|------|-----------------------------------------------------------------------------------|-----------------------------------------------------------|
| LDAP | This is available only when Ke<br>enabled under Optional Featur<br>Initial Setup. | eystone v3 and LDAP both are es and Services in Blueprint |
|      | Domain Name field                                                                 | Enter name for Domain name.                               |
|      | <b>Object Class for Users</b> field                                               | Enter a string as input.                                  |
|      | <b>Object Class for Groups</b>                                                    | Enter a string.                                           |
|      | Domain Name Tree for<br>Users                                                     | Enter a string.                                           |
|      | Domain Name Tree for<br>Groups field                                              | Enter a string.                                           |
|      | <b>Suffix for Domain Name</b><br>field                                            | Enter a string.                                           |
|      | URL field                                                                         | Enter a URL with ending port number.                      |
|      | <b>Domain Name for Bind</b><br><b>User</b> field                                  | Enter a string.                                           |
|      | Password field                                                                    | Enter Password as string format.                          |
|      | User Filter                                                                       | Enter filter name as string.                              |
|      | User ID Attribute                                                                 | Enter a string.                                           |
|      | User Name Attribute                                                               | Enter a string.                                           |
|      | User Mail Attribute                                                               | Enter a string.                                           |
|      | Group Name Attribute                                                              | Enter a string.                                           |

I

| Name                                                                                                    |                                             | Description |
|----------------------------------------------------------------------------------------------------|---------------------------------------------|-------------|
| <b>VMTP</b> optional section will only be visible once<br>VMTP is selected from Blueprint Initial Setup. |                                             |             |
| Note                                                                                                    | For VTS, Provider network is only supported |             |

| Description                        |                                                         |  |
|------------------------------------|---------------------------------------------------------|--|
| Check one of the check box         | Check one of the check boxes to specify a VMTP network: |  |
| Provider Network                   |                                                         |  |
| • External Network                 |                                                         |  |
| For the <b>Provider Network</b>    | complete the following:                                 |  |
| Network Name field                 | Enter the name for the external network.                |  |
| IP Start field                     | Enter the starting floating IPv4 address.               |  |
| IP End field                       | Enter the ending floating IPv4 address.                 |  |
| Gateway field                      | Enter the IPv4 address for the Gateway.                 |  |
| <b>DNS Server</b> field            | Enter the DNS server IPv4 address.                      |  |
| Segmentation ID field              | Enter the segmentation ID.                              |  |
| Subnet                             | Enter the Subnet for Provider Network.                  |  |
| For <b>External Network</b> fill i | n the following details:                                |  |
| Network Name field                 | Enter the name for the external network.                |  |
| Network IP Start field             | Enter the starting floating IPv4 address.               |  |
| Network IP End field               | Enter the ending floating IPv4 address.                 |  |
| Network Gateway field              | Enter the IPv4 address for the Gateway.                 |  |
| <b>DNS Server</b> field            | Enter the DNS server IPv4 address.                      |  |
| Subnet                             | Enter the Subnet for External                           |  |

I

| Name                                                                                                    | Description                                                                                                    |                                                                                                  |
|----------------------------------------------------------------------------------------------------|----------------------------------------------------------------------------------------------------|--------------------------------------------------------------------------------------------------|
| <b>TLS</b> This optional section will only be visible once<br>TLS is selected from Blueprint Initial Setup Page.                                                                                       | <ul> <li>TLS has two options:</li> <li>External LB VIP FQDN - Text Field.</li> <li>External LB VIP TLS - True/False. By default this option is false.</li> </ul> |                                                                                                  |
| SwiftStack optional section will be visible once                                                                                                    | Following are the options                                                                                                    | that needs to be filled for SwiftStack:                                                          |
| SwiftStack is selected from <b>Blueprint Initial Setup</b><br>Page. SwiftStack is only supported with KeyStonev2<br>. If you select Keystonev3, swiftstack will not be<br>available for configuration. | Cluster End Point                                                                                                    | IP address of PAC<br>(proxy-account-container)<br>endpoint.                                      |
|                                                                                                    | Admin User                                                                                                    | Admin user for swift to authenticate in keystone.                                                |
|                                                                                                    | Admin Tenant                                                                                                    | The service tenant<br>corresponding to the<br>Account-Container used by<br>Swiftstack.           |
|                                                                                                    | Reseller Prefix                                                                                                    | Reseller_prefix as configured<br>for Keysone Auth,AuthToken<br>support in Swiftstack E.g<br>KEY_ |
|                                                                                                    | Admin Password                                                                                                    | swiftstack_admin_password                                                                        |
|                                                                                                    | Protocol                                                                                                    | http or https. Protocol that<br>swiftstack is running on top                                     |

Note When tenant type ACI/VLAN is selected then ACI INFO tab is available in blueprint setup.

Note When ACI/VLAN is selected then Tor switch from initial setup is mandatory.

| Name                 | Description                                                                            |
|----------------------|----------------------------------------------------------------------------------------|
| APIC Hosts field     | Enter host input. Example: <ip1 host1>:[port] . max of 3, min of 1, not 2;</ip1 host1> |
| apic_username field  | Enter a string format.                                                                 |
| apic_password filed  | Enter Password.                                                                        |
| apic_system_id field | Enter input as string. Max length 8.                                                   |

| Name                          | Description                 |
|-------------------------------|-----------------------------|
| apic_resource_prefix field    | Enter string max length 6.  |
| apic_tep_address_ pool field  | Allowed only 10.0.0/16      |
| multiclass_address_pool field | Allowed only 225.0.0/15     |
| apic_pod_id field             | Enter integer(1- 65535)     |
| apic_installer_tenant field   | Enter String, max length 32 |
| apic_installer_vrf field      | Enter String, max length 32 |
| api_l3out_network field       | Enter String, max length 32 |

Note When Tenant Type is VTS/VLAN then VTS tab is available in blueprint setup.

| Name                | Description                                          |
|---------------------|------------------------------------------------------|
| VTS Day0 (checkbox) | True or false default is false.                      |
| VTS User name       | Enter as string does not contain special characters. |
| VTS Password        | Enter password                                       |
| VTS NCS IP          | Enter IP Address format.                             |
| VTC SSH Username    | Enter a string                                       |
| VTC SHH Password    | Enter password                                       |

Note If vts day0 is enabled then SSH username and SSH password is mandatory.

If SSH\_username is input present then SSH password is mandatory vice-versa

| Under the <b>openstack setup</b> tab, the <b>Vim_admins</b> tab will<br>only be visible once Vim_admins is selected from the | Following are the options that needs to be filled for Vim Admins:                    |
|----------------------------------------------------------------------------------------------------|--------------------------------------------------------------------------------------|
| Optional Features & Services under the Blueprint<br>InitialSetup tab.                                                        | • Username - Text Field                                                              |
|                                                                                                    | • <b>Password</b> - Password field. Admin hash password should always start with \$6 |

**Step 12** If **Syslog Export**, **NFVBENCH**, **ENABLE\_ESC\_PRIV** is selected in **Blueprint Initial Setup** Page then, **Services Setup** page will be enabled for User to view. Following are the options under Services Setup Tab:

| Name                              | Description                                                                                                   |                                                                                                    |  |
|-----------------------------------|----------------------------------------------------------------------------------------------------|----------------------------------------------------------------------------------------------------|--|
| Syslog Export                     | Following are the options for Syslog Settings:                                                                |                                                                                                    |  |
|                                   | Remote Host                                                                                                   | Enter Syslog IP Address.                                                                                                    |  |
|                                   | Protocol                                                                                                    | Only UDP is supported.                                                                                                    |  |
|                                   | Facility                                                                                                    | Defaults to local5.                                                                                                    |  |
|                                   | Severity                                                                                                    | Defaults to debug.                                                                                                    |  |
|                                   | Clients                                                                                                    | Defaults to ELK                                                                                                    |  |
|                                   | Port                                                                                                    | Defaults to 514 but can be modified by the User.                                                                                              |  |
| NFVBENCH                          | Enable checkbox which by default is <b>false</b> .                                                            |                                                                                                    |  |
| Add ToR info connected to switch: |                                                                                                    | 5                                                                                                    |  |
|                                   | • Select a TOR S                                                                                              | witch. Switch- (switch name)                                                                                                    |  |
|                                   | <ul> <li>Enter the port n<br/>VLANS (mand:<br/>VTS/VXLAN,):<br/>and VLAN2.</li> <li>NIC Ports: INT</li> </ul> | umber. For Example: eth1/5 . VTEP<br>atory and needed only for<br>: Enter 2 different VLANs for VLAN1<br>1 & INT2 Optional input, enter the 2 |  |
|                                   |                                                                                                    | f the 4-port 10G Intel NIC at the de used for NFVBench.                                                                                       |  |
| ENABLE_ESC_PRIV                   | Enable the checkbox t                                                                                         | Enable the checkbox to set it as <b>True</b> . By default it is <b>Fals</b>                                                                   |  |

**Step 13** Click **Offline validation** button to initiate an offline validation of the Blueprint.

**Step 14** Once the **Offline validation** is successful, **Save** option will be enabled for you which when clicked would redirect you to the **Blueprint Management** Page.

## **Creating a Blueprint using Upload Functionality**

### **Before You Begin**

- You should have a YAML file (B series or C Series) on your system.
- Only one blueprint can be uploaded at a time. To create a blueprint off-line, please refer to the setup\_data.yaml.B\_Series\_EXAMPLE or setup\_data.yaml.C\_Series\_EXAMPLE.

• The respective keys in the sample YALM should match or the corresponding section will not be populated during upload.

Step 1 Log-in to CISCO VIM Insight. Step 2 In the Navigation pane, expand the Pre-Install Section. Step 3 Click Blueprint Setup. Step 4 Click the **Browse** button in the **Blueprint Initial Setup** page. Step 5 Click Select. Step 6 Click on Load button in the Insight UI Application. All the fields present in the YAML file will be uploaded to the respective fields in the UI. Step 7 Provide a Name for the Blueprint. Make sure the blueprint name is unique while saving it. Click Offline Validation. Step 8 • If all the mandatory fields in the UI are populated, then Offline Validation of the Blueprint will commence, or else a pop up message indicating the section of Blueprint Creation that has missing information error shows up.

Step 9On Offline Blueprint Validation being successful , Save Blueprint and Cancel button will be enabled.NoteIf the Blueprint Validation Fails, only the Cancel button will be enabled.

## Activating a Blueprint in an Existing Pod with OpenStack Installed

### **Before You Begin**

You must have a POD which has an active Installation of OpenStack. If the OpenStack installation is in Failed State, then Insight UI will not be able to fetch the Blueprint.

**Step 1** Go to the **landing page** of the Insight Login.

#### Step 2 Click Register Management Node.

- **Step 3** Enter the following details:
  - Management Node IP Address.
  - Management Node Name (Any friendly Name).
  - REST API Password ( /opt/cisco/ui\_config.json).
  - Description about the Management Node.
  - POD Admin's Email ID.

A notification email will be sent to the email id entered during registration.

- **Step 4** Login using the same email id and password.
- Step 5In the Navigation pane, click Pre-Install > Blueprint Management.In the Blueprint Management Page you will see NEWSETUPDATA.

This is the same setup data which was used by ciscovimclient to run the installation on the Management Node.

### **Downloading Blueprint**

#### **Before You Begin**

You must have atleast one blueprint (In any state Active/In-Active or In-progress), in the **Blueprint** Management Page.

| Step 1 Log-in to CISCO VIM Insight |
|------------------------------------|
|------------------------------------|

- Step 2 In the Navigation pane, expand the Pre-Install Section.
- Step 3 Click Blueprint Management.
- **Step 4** Go-to **Download** button for any Blueprint under Action title. (**Download Button** > **Downward Arrow** (with tooltip Preview & Download YAML).
- Step 5Click the Download icon.A pop to view the Blueprint in the YAML format will be displayed.
- Step 6Click the Download button at the bottom left of the pop-up window.<br/>YAML will be saved locally with the same name of the Blueprint.

## **Validating Blueprint**

Step 1 Log-in to CISCO VIM Insight.
Step 2 In the Navigation pane, expand the Pre-Install Section.
Step 3 Click Blueprint Creation.
Step 4 Upload an existing YAML, or create a New Blueprint. Fill all the mandatory fields so that all Red Cross changes to Green Tick.
Step 5 Enter the name of the Blueprint.
Step 6 Click the Offline Validation button. Only if the Validation is successful, the Insight will allow the user to save the blueprint.

#### What to Do Next

If you see any errors, then hyperlink will be created for those errors. Click on the link to be navigated to the page where error has been encountered.

## **Managing Post Install Features**

Cisco VIM provides an orchestration that helps in lifecycle management of a cloud. VIM is responsible for pod management activities which includes fixing both hardware and software issues with one-touch automation. VIM Insight provides the visualization of the stated goal. As a result, it integrates with POST install features that Cisco VIM offers through its Rest API. These features are enabled only if there is an active Blueprint deployment on the pod.

### **Monitoring the Pod**

In VIM 2.2, we use EFK (Elasticsearch, Fluentd and Kibana) to monitor the OpenStack services, by cross-launching the Kibana dashboard.

To cross launch Kibana, complete the following instructions:

| Step 1           |         | Navigation pane, click Post-Install > Monitoring.<br>uthentication Required browser pop up is displayed.                  |
|------------------|---------|----------------------------------------------------------------------------------------------------|
| Step 2           | Enter t | he <b>username</b> as Admin.                                                                                              |
| management node. |         | he ELK_PASSWORD password obtained from /root/installer- <tagid>/openstack-configs/secrets.yaml in the ement node.</tagid> |
|                  | Note    | You can also view Kibana Logs in a new tab by clicking the View Kibana logs link.                                         |

### **Cross Launching Horizon**

Horizon is the canonical implementation of OpenStack's Dashboard, which provides a web based user interface to OpenStack services including Nova, Swift and, Keystone.

| Step | 1 | In the Navigation | pane, click | <b>Post-Install</b> > | Horizon. |
|------|---|-------------------|-------------|-----------------------|----------|
|------|---|-------------------|-------------|-----------------------|----------|

Step 2Click the link Click here to view Horizon logs in new tab.<br/>You will be redirected to Horizon landing page in a new tab.

### **Run VMTP**

Run VMTP is divided in two sections:

- **Results for Auto Run**: This will show the results of VMTP which was run during cloud deployment (Blueprint Installation).
- **Results for Manual Run**: Here you have an option to run the VMTP on demand. To run VMTP on demand just click **Run VMTP** button.

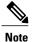

If VMTP stage was skipped/not-run during Blueprint Installation, this section of POST Install would be disabled for the user.

### **Run CloudPulse**

Following are the tests supported in CloudPulse:

- 1 cinder\_endpoint
- 2 glace\_endpoint
- 3 keystone\_endpoint
- 4 nova\_endpoint
- 5 neutron\_endpoint
- 6 rabbitmq\_check
- 7 galera\_check
- 8 ceph\_check

### **Run NFV Bench**

One can **Run NFV Bench** for **B** and **C** series Pod, through Cisco VIM Insight. On a pod running with CVIM 2.2, click on the NFVbench link on the NAV-Menu.

You can run either fixed rate test or NDR/PDR test. As the settings and results for the test types differ, the options to run these tests are presented in two tabs, with its own settings and results .

### NDR/PDR Test

| Step 1 | Log-in to | CISCO | VIM | Insight. |
|--------|-----------|-------|-----|----------|
|--------|-----------|-------|-----|----------|

- **Step 2** In the Navigation pane, click **Post-Install** >Run NFV Bench.
- **Step 3** Click on NDR/PDR test and complete the following fields

| Name               |   | Description                                          |
|--------------------|---|------------------------------------------------------|
| Iteration Duration | n | Select duration from 10 to 60 sec. Default is 20 sec |

| Name             | Description                                                                                                    |
|------------------|----------------------------------------------------------------------------------------------------|
| Frame Size       | Select the correct frame size to run                                                                                          |
| Run NDR/PDR test | Click on Run NDR/PDR test. Once NDR/PDR test is finished it will display each type of test with its own settings and results. |

## **Reconfiguring CIMC Password through Insight**

Update the cimc password in the CIMC-COMMON section, and/or the individual cimc password for each server and then run the update password option.

To update a password, you need to follow the password rules:

- Must contain at least one lower case letter.
- Must contain at least one upper case letter.
- Must contain at least one digit between 0 to 9.
- One of these special characters !\$#@%^- +=\*&
- Your password has to be 8 to 14 characters long.

### **Before You Begin**

You must have a C-series pod up and running with Cisco VIM to reconfigure CIMC password.

Reconfigure CIMC password section would be disabled if the pod is in failed state as indicated by ciscovim Note install-status.

#### Step 1 Log-in to CISCO VIM Insight.

Step 2 In the navigation pane, select Post-Install

#### Step 3 Click Reconfigure CIMC Password.

Step 4

On the Reconfigure CIMC Password page of the Cisco VIM Insight, complete the following fields:

| Name                     | Description                                                                                            |
|--------------------------|----------------------------------------------------------------------------------------------------|
| CIMC_COMMON old Password | <b>CIMC_COMMON</b> old password field cannot be edited.                                                |
| CIMC-COMMON new Password | Enter new <b>CIMC-COMMON</b> password. Password should be alphanumeric according to the password rule. |

ſ

| Name | Description                                                                           |
|------|---------------------------------------------------------------------------------------|
| -    | Old <b>CIMC-COMMON</b> password will be updated with new <b>CIMC-COMMON</b> password. |